# AD製品データベース メーカー向け利用マニュアル

公益財団法人 共用品推進機構

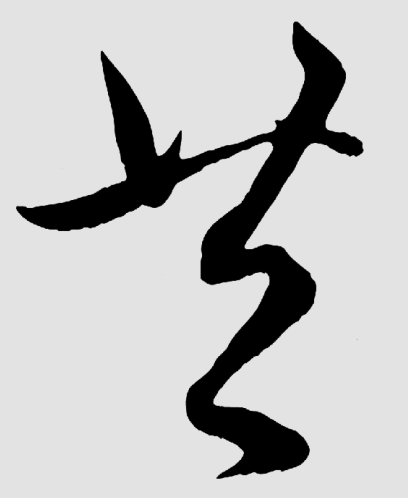

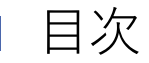

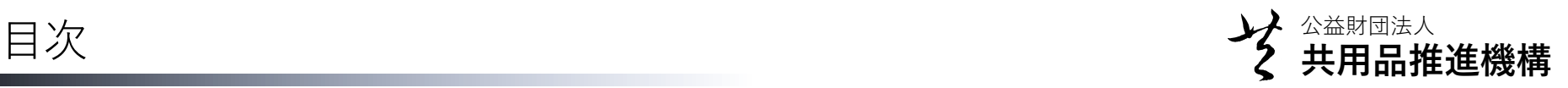

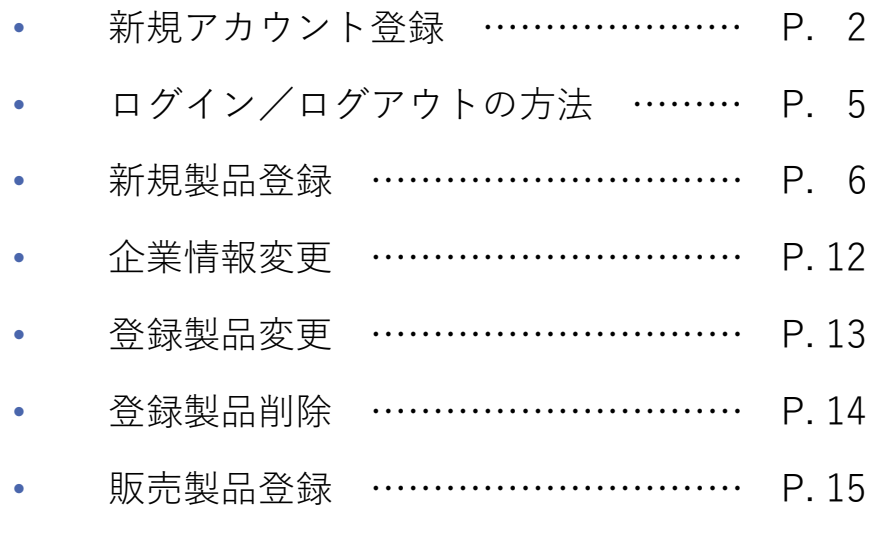

• 販売製品削除 ………………………… P. 16

本マニュアルは、Internet Explorer 11 の利用を 前提として記載されています。バージョンの違 いやブラウザの種類によっては、用語や表記が 異なる場合がありますので、適宜置き換えて参 照してください。

例:

アップロードファイルを指定する「参照…」ボ タンの表記が、Google Chromeでは「ファイル を選択」と表記される、など。

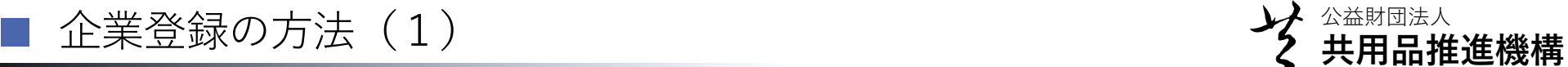

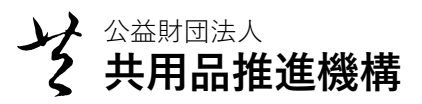

#### アクセシブルデザイン(共用品)検索 -ADDB-

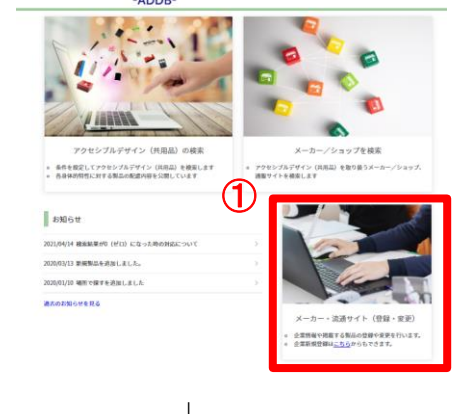

① 画面・右下の「メーカ・流通サイト(登録・変更)」をクリックす るか「企業新規登録はこちらからもできます。」という「こちら」の 文字列リンクを押してください。

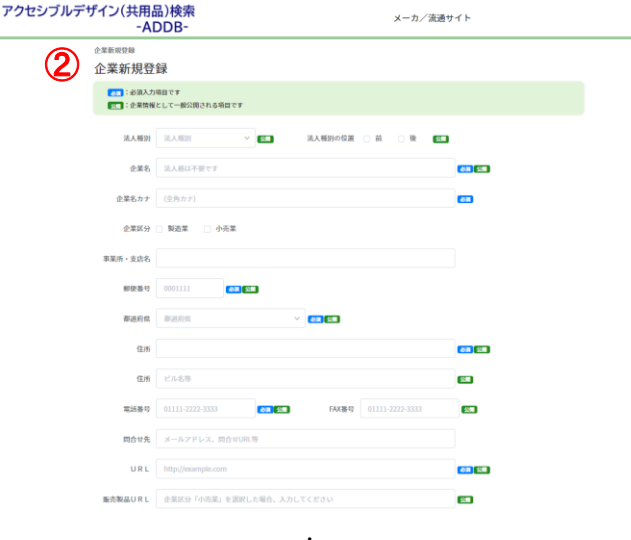

・ ・

↓

② 「企業新規登録」画面が表示されたら、必須項目を中心に、記入 をしてください。

■ 企業登録の方法(2-1) キャンプ キャンプ ジャンプ 金<sub>数団法人</sub> マンプ 金数団法人 しょうしょう

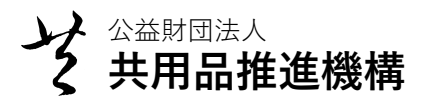

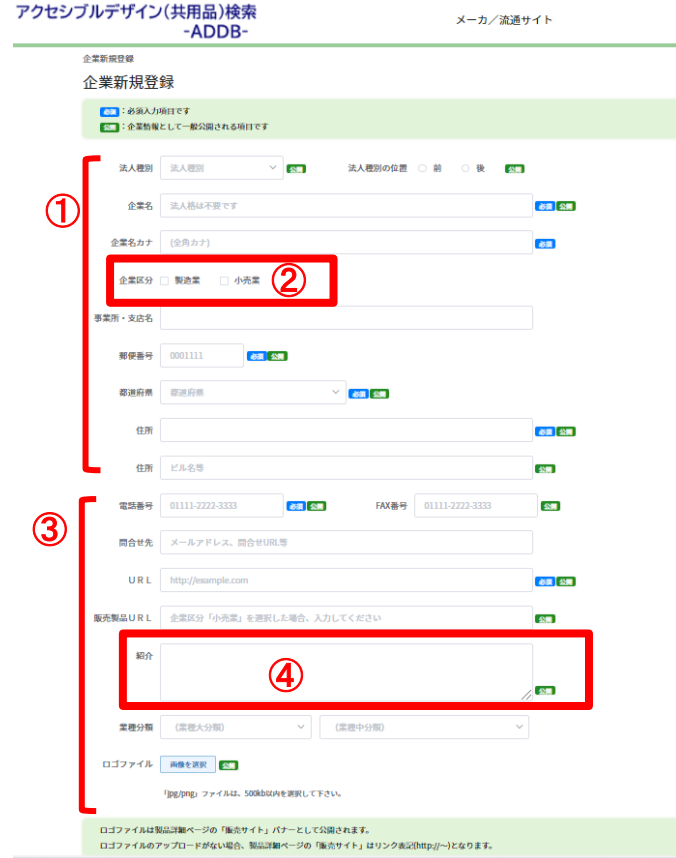

・

- ① 「法人種別」「法人種別の位置」を選択し、「企業名」「企業名カ ナ」「事業所・支店名」を入力してください。
- ② 製造業の場合は「企業区分」の「製造業」にチェックを、小売業の場 合は「小売業」にチェックを入れてください。両方の場合は両方に チェックを入れてください。
- ③ 「郵便番号」、「都道府県」は一覧の中から選択し、続けて「住所 (ビル名等)」、「電話番号」、「FAX番号」、「URL」、「紹介」 を入力してください。「ロゴ」、「イメージ」は画像を選択しアップ ロードしてください。画像のアップロードがない場合は、リンク表記 や、企業情報の公開項目のみの表示となります。必要に応じて「 問い 合わせ先」、「業界分類」を追加してください。
- ④ 「備考」はメモとしてご使用いただけます。

※「ロゴ」としてメーカーあるいはブランドのロゴマークを掲載する場合に は、JPG形式あるいはPNG形式の写真または画像をお願いします。同様に 「外観写真」「地図」を掲載する場合には、別途JPG形式あるいはPNG形式 の写真または画像を用意しアップロードしてください。

企業登録の方法(2-2) インディング ジャンプ ジャンプ さんじょう しょうしゅう しょうしょう しょうしょう しょうしょう しょうしょう こうしょう こうしょう

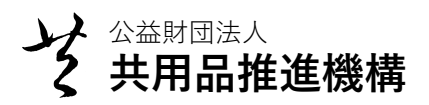

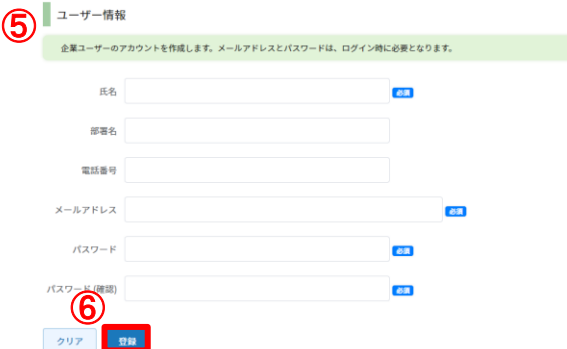

- ⑤ ユーザー情報ではアカウントの作成をします。ご担当者の「氏 名」、「メールアドレス」、「パスワード」を記入し、必要に応 じて「部署名」「電話番号」を追加してください。新規登録アカ ウントに設定するパスワードを、「パスワード」と「パスワード (確認用)」の両方に入力してください。
- ⑥ 入力内容に相違がなければ、「登録」ボタンを押してください。 「クリア」ボタンを押すと、すべての登録内容がクリアされます のでご注意ください。

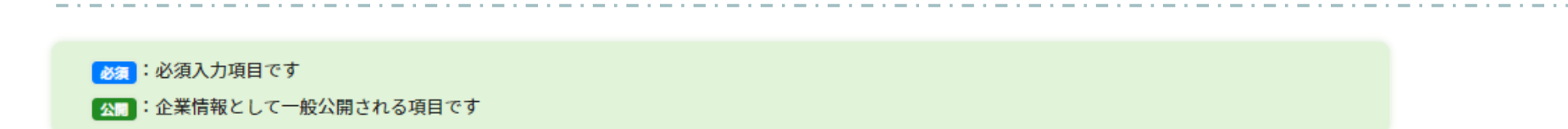

「必須」のマークがあるものは、記入が必要です。記入がない場合は登録ができませんので ご留意ください。

「公開」のマークがあるものは、利用者に公開されます。ないものは公開されません。

■ ログイン/ログアウトの方法 および イング ☆ おりゃく おりゃく キャング ☆ おりまえ おんない しょうかん しょうかん しょうかん しょうかん しょうかん しょうかん しょうかん しょうかん しょうかん しょうかん しょうかん しょうかん しょうかん しょうかん しょうかん しょうかん しょうかん しょうかん しょうかん しょうかん しょうかん しょうかん しょうかん しょうかん しょうかん しょうかん しょうじょう ログイ

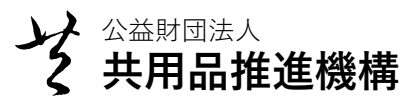

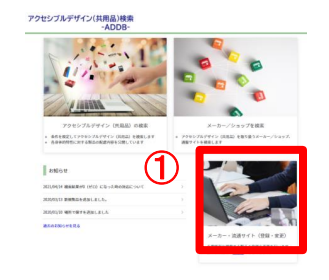

②

ログイン

\* メールアドレス

\* パスワード

 $login$ 

企業新規登録はこちら

@ phin.org

↓

## ログイン方法

① 画面・右下の「メーカ・流通サイト(登録・変更)」をクリック してください。

② 「ログイン」画面が表示されたら、登録済みの「メールアドレ ス」と「パスワード」を入力して「login」ボタンをクリックして ください。

#### 共用品推進機構 アクセシブルデザイン(共用品)検索 メーカ/流通サイト ③ログアウト® お知らせ 2021/04/13 初回は企業情報の登録が必要です。 過去のお知らせを見る  $\mathbf{x} = \mathbf{x} -$ 企業情報 製品情報 販売情報 企業の情報管理 製品の登録、管理 -<br>阪売製品の登録、管理 情報の照会・変更 新規登録 医亮制品登録 ○ 登録情報の確認や変更 新規登録 ○ 販売製品の新規登録 登録製品変更、削除 販売型品交更, NBS ○ 登録した自社製品の検索 ○ 登録した販売製品の検索 更新、削除 更新、削除 製品の画像アップロード ○ 製品の配慮項目選択

## ログアウト方法

③ 画面・右上の「担当者名」の下の「ログアウト」をクリックして ください。

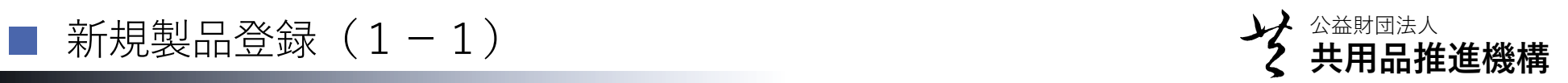

- $x = a -$ ① 企業情報 製品情報 企業の情報管理 製品の登録、管理 情報の照会・変更 新規登録 ○ 登録情報の確認や変更 新規登録 登録製品変更、削除 ○ 登録した自社製品の検索、更新、削除 製品の画像アップロード ○ 製品の配慮項目選択
- ① ログインした状態で、メニュー画面から『製品情報』の「新規登 録」ボタンをクリックしてください。

- ■<br>■ホーム > 登録製品更新 > 新規登録(基本情報)  $\bm{\mathcal{P}}$ 新規登録 ・大情報 → 公開日 □ 製品ID 状態 有効 「状態」が無効の場合または「公開日」が未設定の場合、共用品検索の対象外となります。 製品名 必須 製品名カナ (全角カナ、半角英数記号) 必須 シリーズ名 製品名称補足 製品型番  $JAN = F$ 製品分類 都 製品分類を選択してください ▶ □ 製品分類 基準 (50字以内) サイズ・大きさ (50字以内) 例: 120mm(幅)×120mm(高さ)×20mm(奥行) 重量 (50字以内) 例: 2.0kg ※単位(g,kg)もご記入ください 価格 例: 1200円 ※オープン価格帯の場合、実勢価格帯
- ② 「新規登録」画面が表示されたら、製品の情報を登録してくださ い。

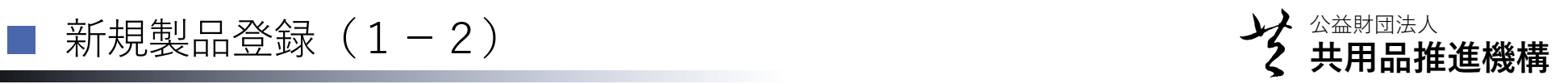

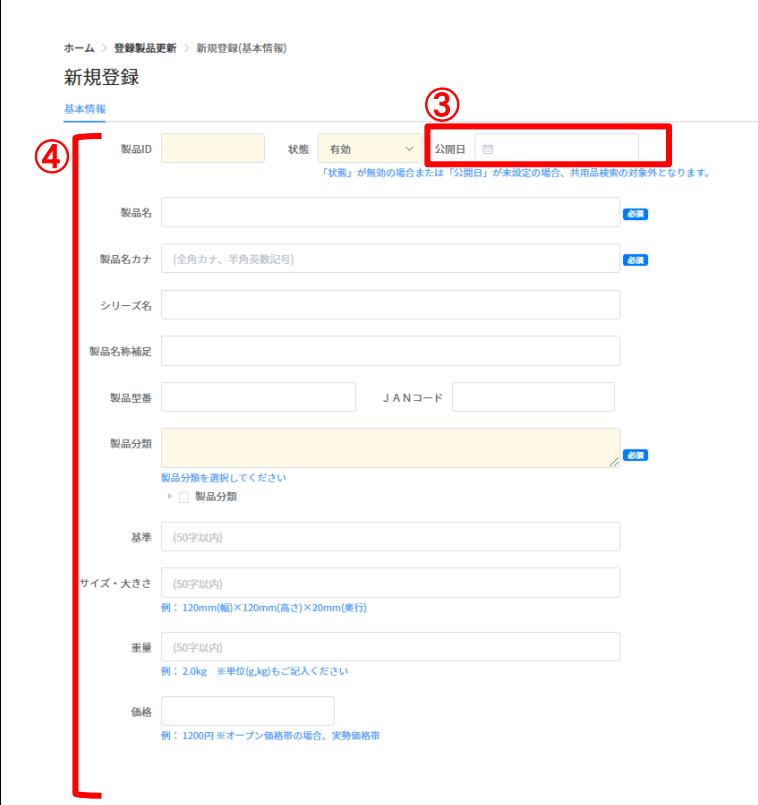

・ ・ ・

- ③ 「公開日」は、情報を公開する日にちが指定できます。日にちが 選択されていない場合は公開されません。
- ④ 『基本情報』画面から、「製品名」「製品名カナ」を記入し、 「製品分類」を選択してください。 必要に応じて、「シリーズ名」、「製品名称補足」、「製品型 番」、「JANコード」、「基準」、「サイズ・大きさ」、「重 量」、「価格」を入力してください。

(記入例)

- ・「価格」: 1200円 ※オープン価格帯の場合、実勢価格帯
- ・「サイズ・大きさ」: 「120mm(幅)×120mm(高さ)×20mm(奥行)」
- ・「重量」:「2.0kg」、「100g」

公益財団法人 新規製品登録(1-3) **共用品推進機構**

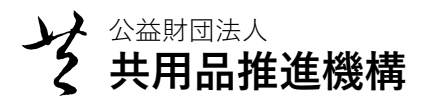

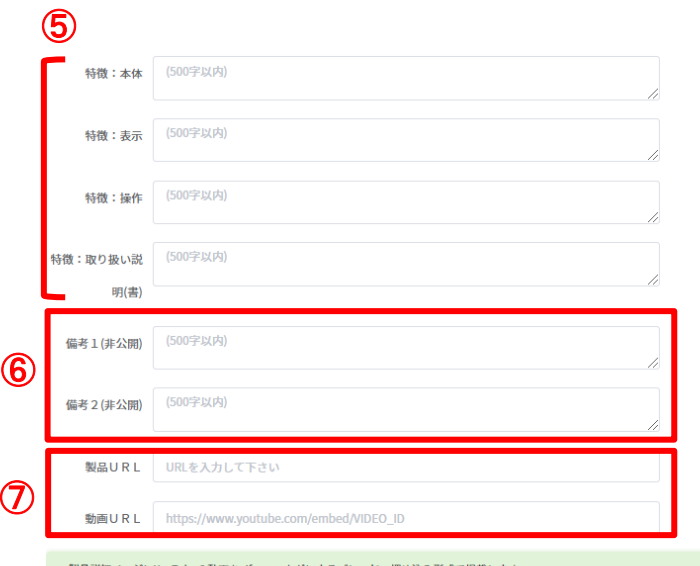

ージにYouTubeの動画を<iframe>タグによるプレーヤー埋め込み形式で掲載します。 動画を公開する場合は<iframe>タグのsrc要素に定義する動画URLを入力して下さい。 サンプルURL>https://www.youtube.com/embed/M7lc1UVf-VE

> ・ ・ ・

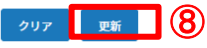

- ⑤ 『特徴』は、「本体」、「表示」、「操作」、「取り扱い説明 (書)」の四つのカテゴリーのうち、該当するところに記入して ください。『製品配慮』で選択する項目に沿った内容や詳細を記 入していただければ、利用者にとって助かる情報になります。
- ⑥ 備考1と備考2は非公開ですので、メモとしてご活用ください。
- ⑦ 製品URL、動画URLがある場合は入力してください。 →製品詳細ページにYouTubeの動画を<iframe>タグによるプ レーヤー埋め込み形式で掲載します。 →動画を公開する場合は<iframe>タグのsrc要素に定義する動画 URLを入力して下さい。

サンプルURL> https://www.youtube.com/embed/M7lc1UVf-VE

⑧ 基本情報を入力した後に、必ず「登録」をクリックしてください。 「クリア」をクリックすると、全部消去されてしまいますのでご 注意ください。

基本情報の入力を完了し「登録」をすると、「画像管理」、「製品配 慮」、「製品区分」の記入・選択ができるようになります。

公益財団法人 新規製品登録(1-4) **共用品推進機構**

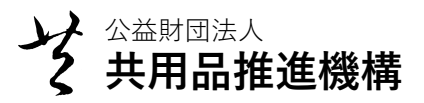

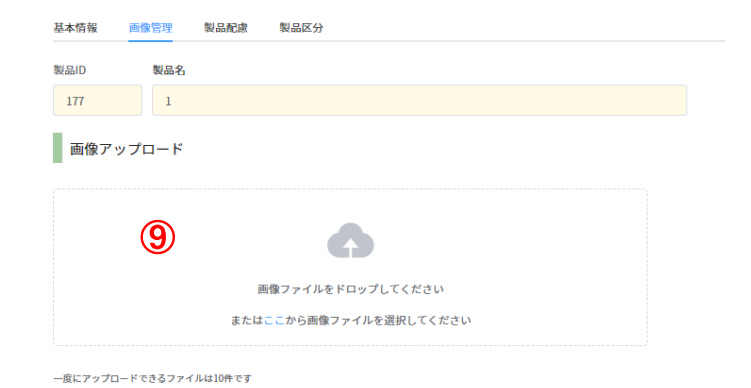

・ ・ ・

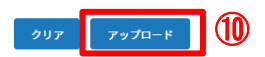

- ⑨ 「製品画像」の写真またはイラストについて、別途JPG形式ある いはPNG形式の写真または画像を用意し、「参照」ボタンから ファイルを選択してください。ファイルサイズは<mark>最大5MB</mark>です。
- ⑩ 入力完了後、「アップロード」をクリックしてください。

→ 次のページへ続く

9

公益財団法人 新規製品登録(1-5) **共用品推進機構**

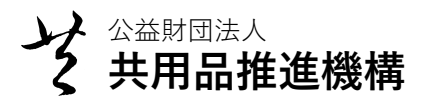

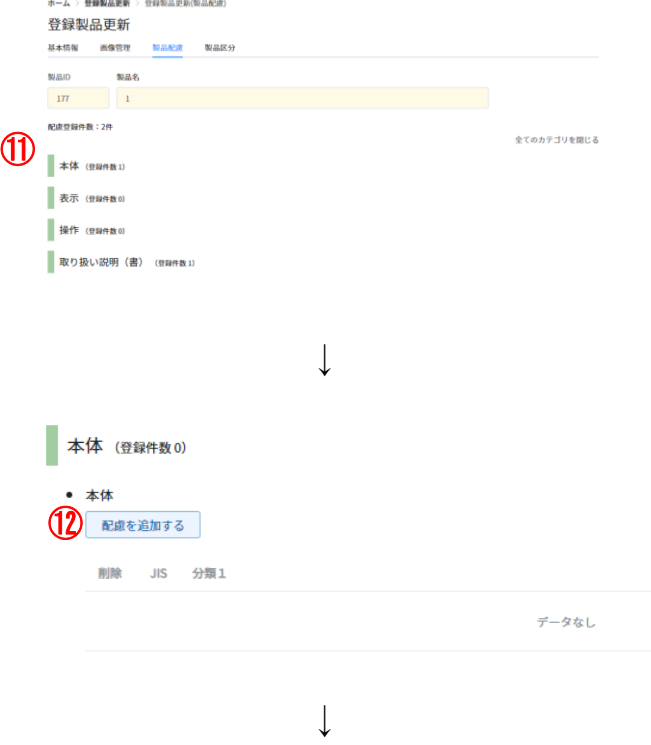

## ⑪ 続いて『製品配慮』登録画面では以下の四つのカテゴリーが表示 されます。 「本体」、「表示」、「操作」、「取り扱い説明(書)」

⑫ 項目をクリックするとそれぞれの配慮一覧が表示されますので、 「配慮を追加する」ボタンをクリックします。該当項目を検索し、 左端のチェックボックスにチェックマークをいれてください。

- ⑬ チェックマークを入れたあとは、右下の「追加」ボタンを必ずク リックして保存してください。
- ⑭ 登録が完了すると、「正常に登録しました」という表示がでます。

配慮項目は、該当する項目にチェックをいれてください。 重複するような項目がありますが、チェックに迷った場合はすべてに チェックをいれてください。チェックマークを複数入れていただけれ ばれば検索にかかりやすくなります。

→ 次のページへ続く

製品の配慮:本体

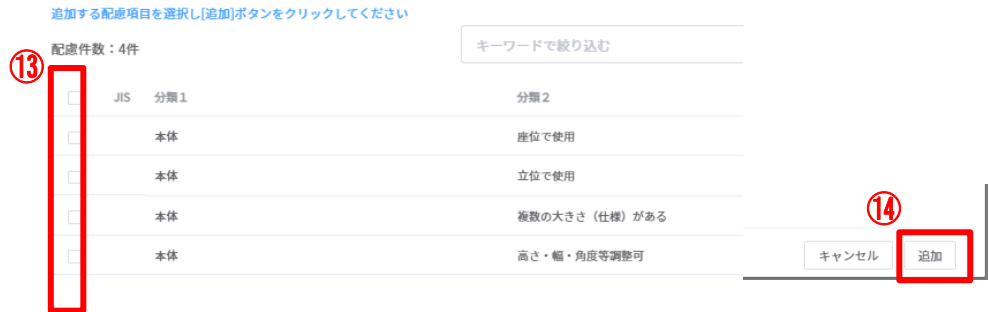

ホーム > 登録製品更新 > 登録製品更新(製品区分)

・

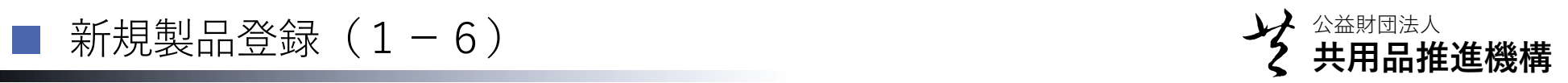

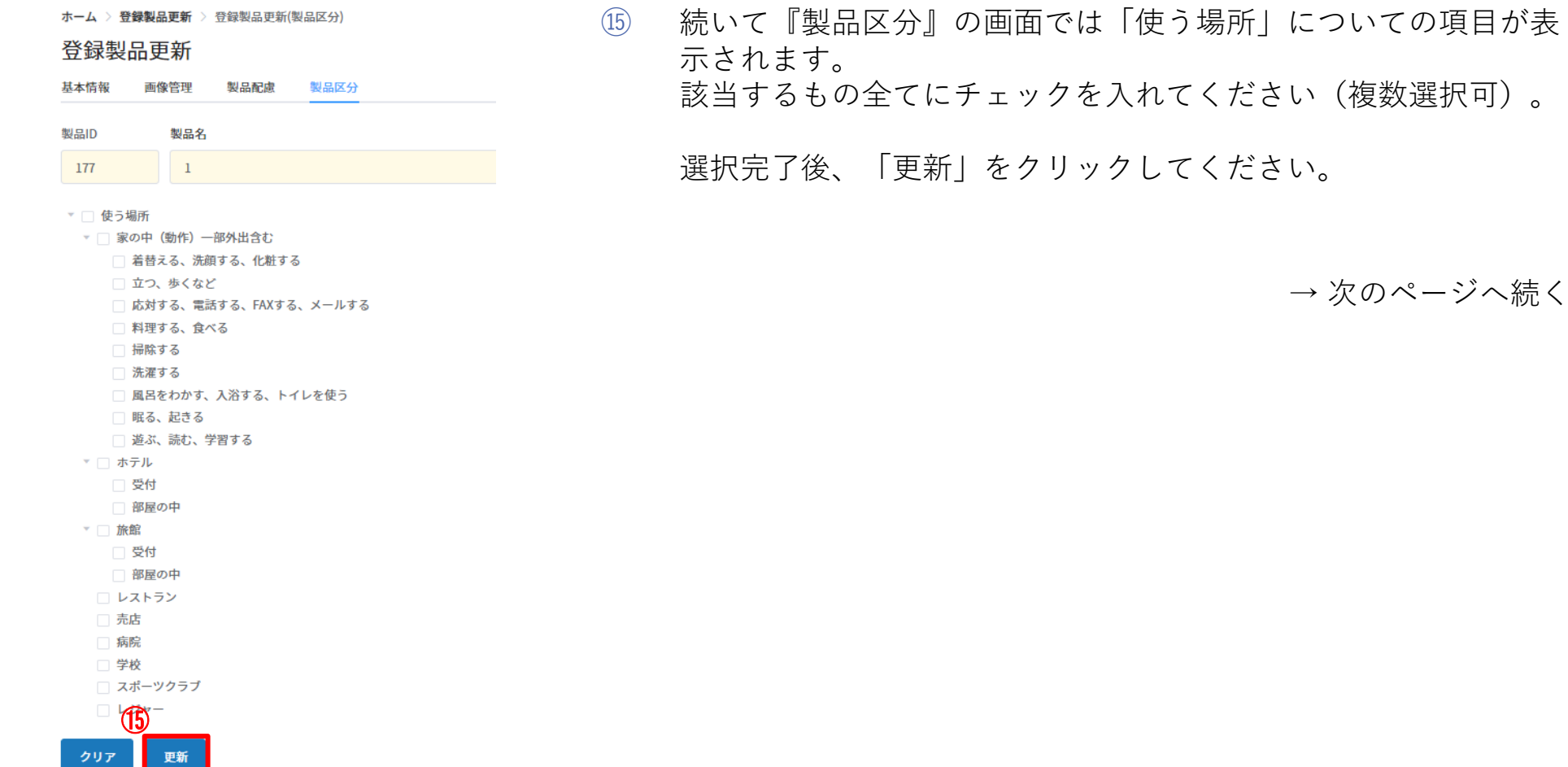

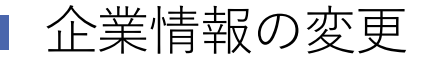

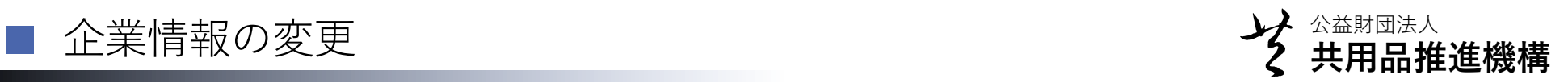

### $\mathbf{x} = \mathbf{y}$

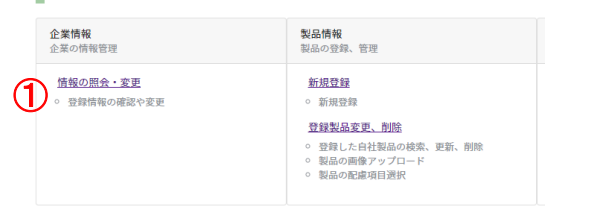

↓

① ログインした状態で、『企業情報』の「情報の照会・変更」をク リックしてください。「企業登録」時と同様の画面が表示されま すので、変更箇所を修正・入力してください。 登録の情報を照会する場合も同様に「情報の照会・変更」をク リックすると、情報が照会できます。

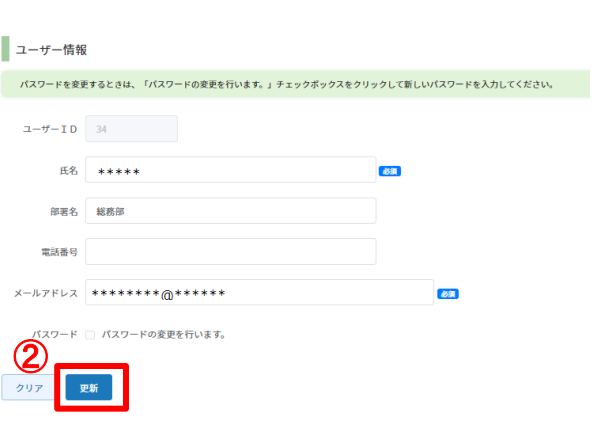

・ ・ ・ ② 画面一番下の「更新」ボタンをクリックすると更新が完了します。

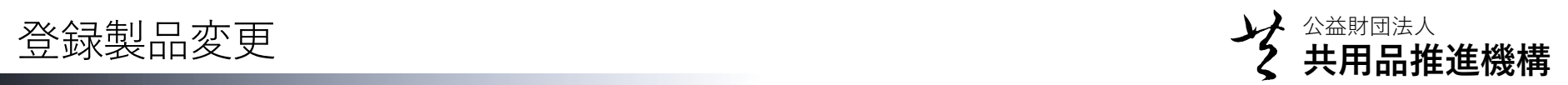

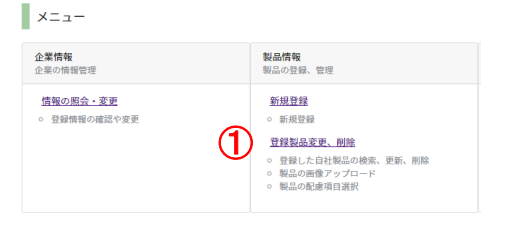

① ログインした状態で、「登録製品変更、削除」をクリックしてく ださい。

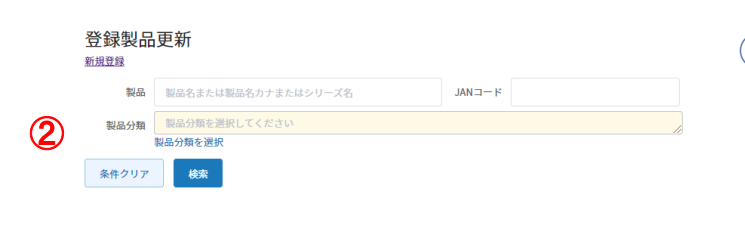

↓

↓

② 「登録製品更新」画面が表示されたら、「製品」、「JANコー ド」、「製品分類」から該当する製品情報を入力あるいは選択し、 「検索」ボタンをクリックします。 登録しているすべての製品を一括で表示させる場合は、「検索」 ボタンのみクリックしてください。

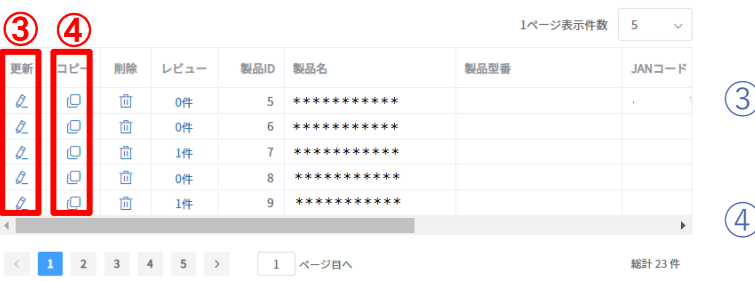

- ③ 該当する製品名の欄の左端、「更新」ボタンをクリックすると、 入力して製品情報が表示され、変更できます。
- ④ 「コピー」ボタンは、元のデータを使用して同類の製品登録をす る際にも便利に利用できます。

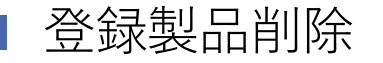

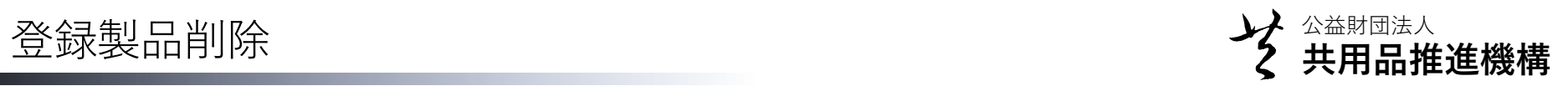

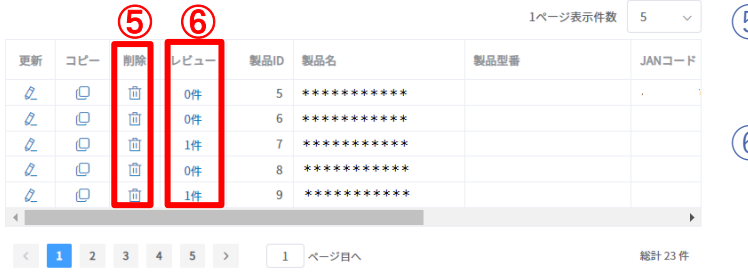

↓

- ⑤ 「削除」ボタンを押すと情報が削除されます。削除すると元に戻 せませんので、必ず確認をしてください。
- ⑥ レビューがある場合は、こちらでも確認ができます。

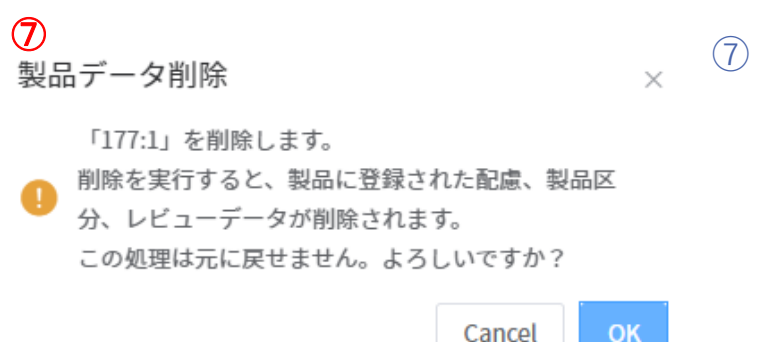

⑦ 「●●(該当番号)を削除します。製品に登録された配慮、製品 区分、レビューデータが削除されます」という確認ダイアログが 表示されます。削除をすると元に戻せませんので、問題がないこ とを確認して「OK」ボタンを押してください。

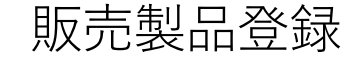

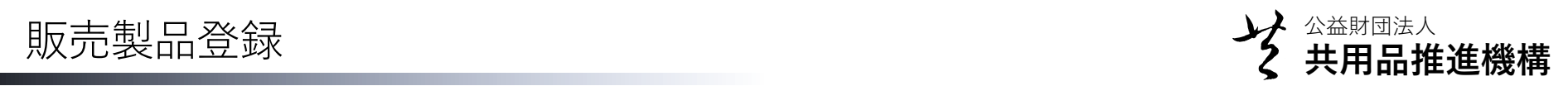

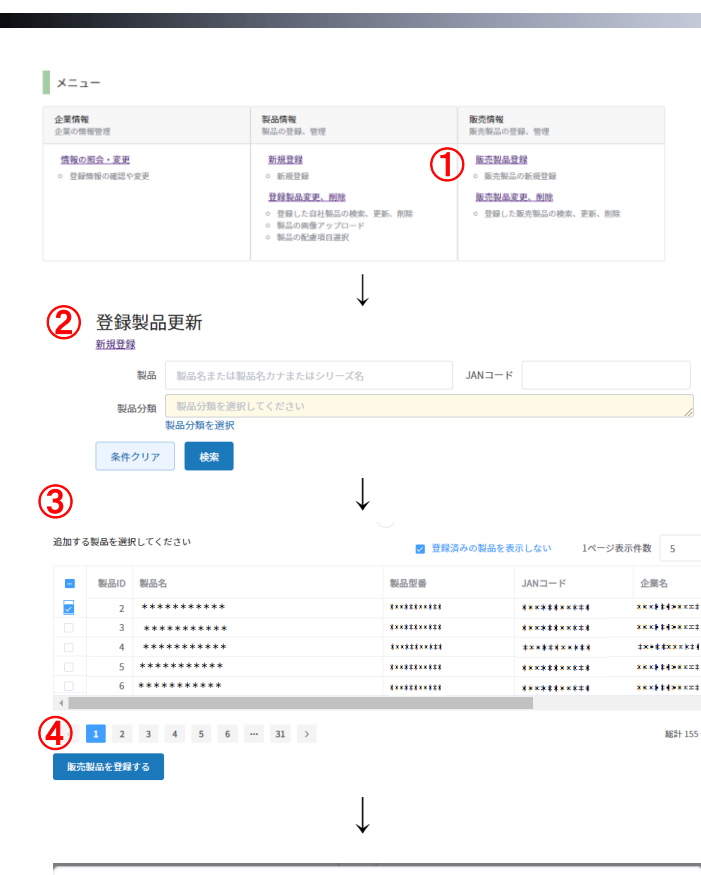

 $5 - 4$ 

**BESH 15544** 

- ① ログインした状態で、『販売情報』の「販売製品登録」をクリッ クしてください。
- ② 「販売製品登録」の画面が表示されたら、「製品」、「JANコー ド」、「製品分類」から該当する内容を入力あるいは選択し、 「検索」ボタンをクリックします。 登録されているすべての製品を一括で表示させる場合は、「検 索」ボタンのみクリックしてください。
- ③ 製品一覧が表示されます。該当する製品の左端のボックスを チェックします。複数選択も可能です。
- ④ 製品を選択して確認した後、「販売製品を登録する」ボタンをク リックします。

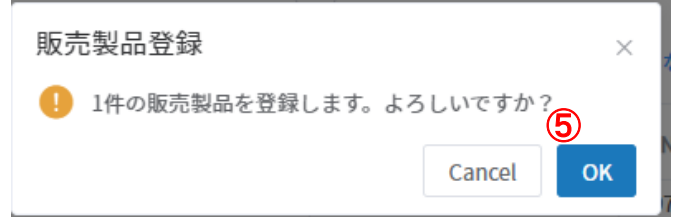

⑤ 「○件の販売製品を登録します。よろしいですか?」という表示 がでましたら、確認して「OK」すれは登録完了です。

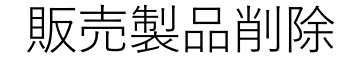

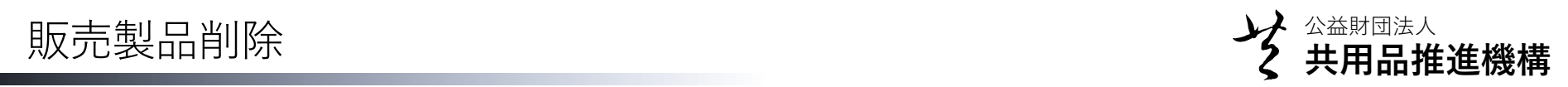

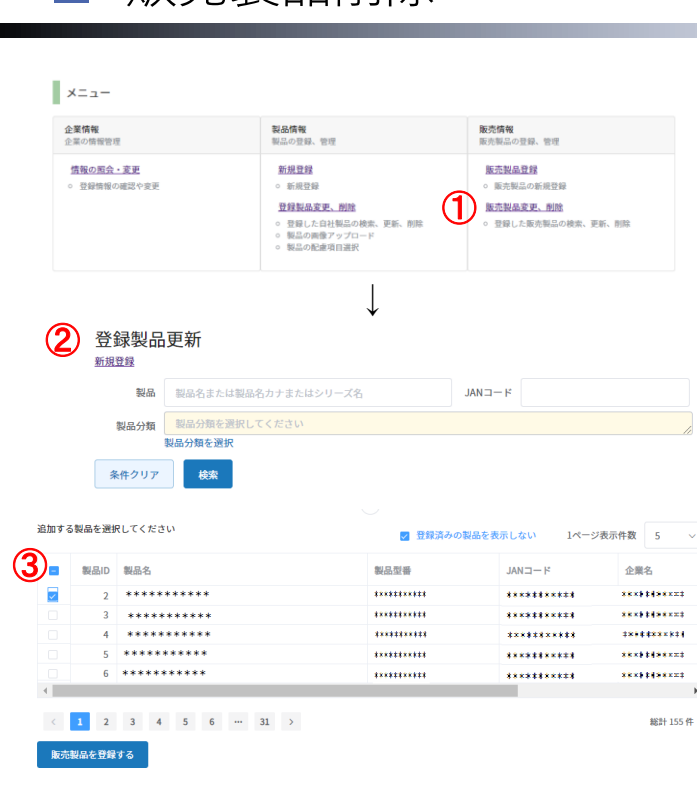

- ① ログインした状態で、『販売情報』の「販売製品変更、削除」を クリックしてください。
- ② 「販売製品登録」の画面が表示されたら、「製品」、「JANコー ド」、「製品分類」から該当する内容を入力あるいは選択し、 「検索」ボタンをクリックします。 登録されているすべての製品を一括で表示させる場合は、「検 索」ボタンのみクリックしてください。
- ③ 製品一覧が表示されましたら、「削除」する製品の左端のボック スをチェックします。複数選択可能です。

- 販売製品一覧 × 「 \*\*\*\*\*\*\*\*\*\*\*\*\*\* 」を削除します。よろ しいですか? ④**OK** Cancel
- ④ 「○○(製品名)の削除をします。よろしいですか?」という表 示がでましたら、確認して「OK」すれは削除完了です。

追加の登録をする場合は、「販売製品登録」から選択してください。